#### THE OFFICE OF **TECHNOLOGY**

# **Join Us on Zoom**

**< Back to Our Technology < Back to Zoom**

! 7-min read

#### CONTACT THE **MEDTECH** TEAM

AVAILABLE MONDAY THROUGH FRIDAY, 7:30 AM–5:30 PM, VIA THE FOLLOWING CHANNELS:

" **Telephone support: (509) 368-6848**

# **Email support: medicine.tech@wsu.edu**

You can request a personal technical consult with a member of the Medicine IT team. They will review your network connectivity and Zoom configuration (audio and video).

#### **Zoom Setup Instructions**

Create a Zoom Account

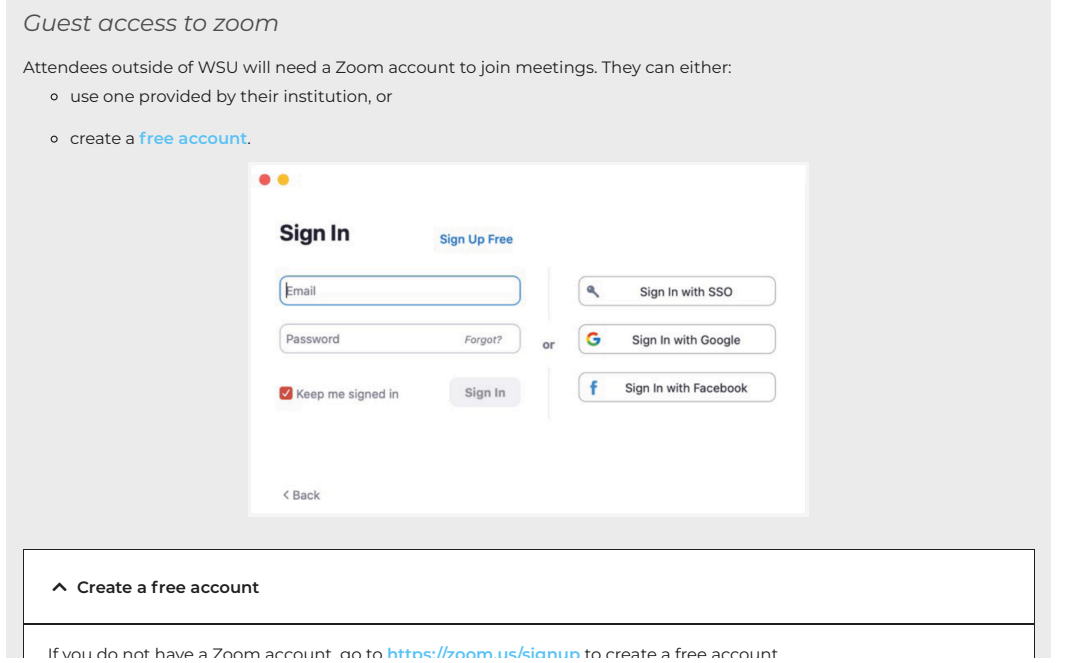

PAGE 1 Once you have clicked **Sign Up**, check your email to finalize your account. You will receive an email from Zoom containing an **Activate Account** button. **Click it** to navigate to your new account.

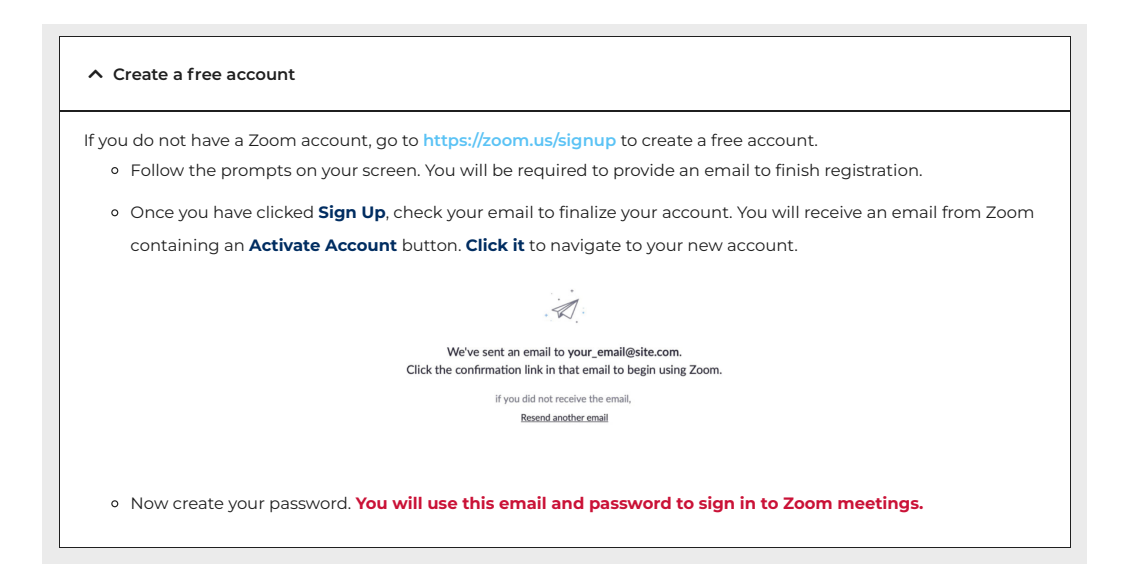

## Log In to Zoom

#### *Download Zoom*

- 1. On your computer, go to **https://zoom.us/download** to download the app.
- 2. Click **Download the Zoom Client for Meetings**.
- 3. Click **Allow** to download Zoom.

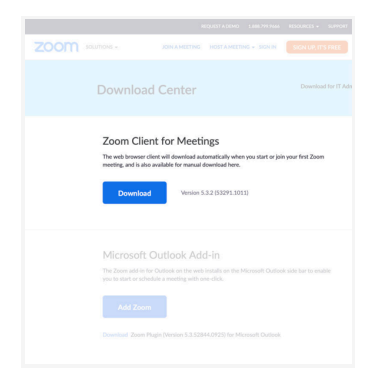

- 4. In your **Downloads** folder, double-click **& Zoom.pkg** or **ZoomInstaller.exe**.
- 5. Continue through the installer (you can send the Installer package to the Trash), and then Zoom will open automatically.

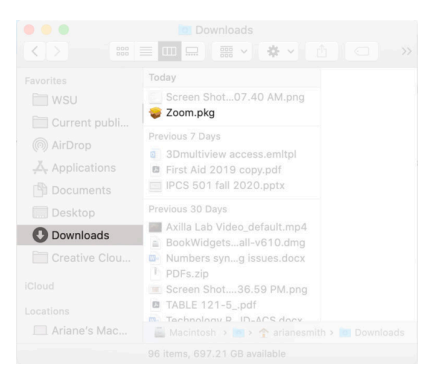

#### **A NOTE ON DOWNLOADING ZOOM**

If you have already downloaded the Zoom application, it's important to ensure that it is up to date.

- 1. To check if an update is available, open the Zoom application.
- 2. Click on:
	- the **zoom.us menu** in the upper-left corner or
	- **For your round profile picture** in the upper-right corner.

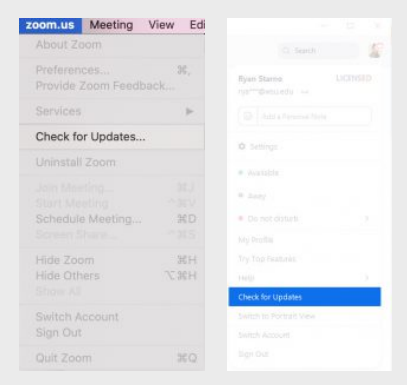

3. Select **Check for Updates** and follow prompts to install any available updates.

#### *Sign In*

After downloading the Zoom app, you will be prompted to sign in with your Zoom account. **Enter the email and password that you used to create your Zoom account**, and click **Sign In**.

& If you forgot your password, you can reset it at **https://zoom.us/forgot\_password**.

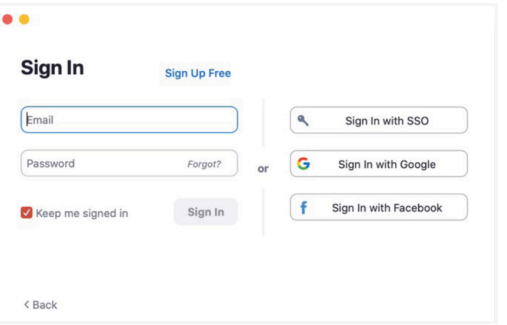

## Join a Zoom Meeting

#### % **Join from an invitation**

We will send you a meeting invitation that will contain link to join the meeting.

1. Click on this link, which will open a new tab on your browser and begin launching Zoom.

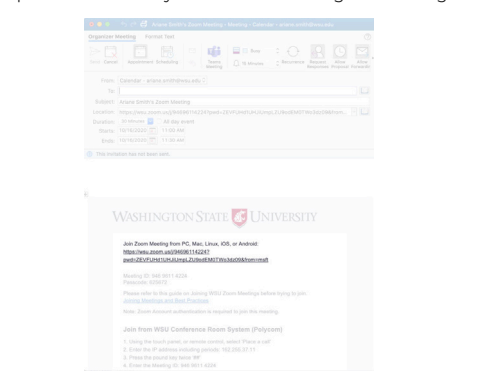

2. If Zoom does not automatically open, you can click to **Launch the meeting** when prompted in the browser.

When you have joined the meeting, you will be prompted to set how you want your audio to be connected.

- 1. Click on **Test Computer Mic & Speakers** if it is your first time joining.
- 2. Then click **Join Audio Conference by Computer**.

**NOTE:** If you are using a Mac, you may need to give Zoom permission to use your camera and microphone. Follow the prompts as they appear.

' **Join from the Zoom application**

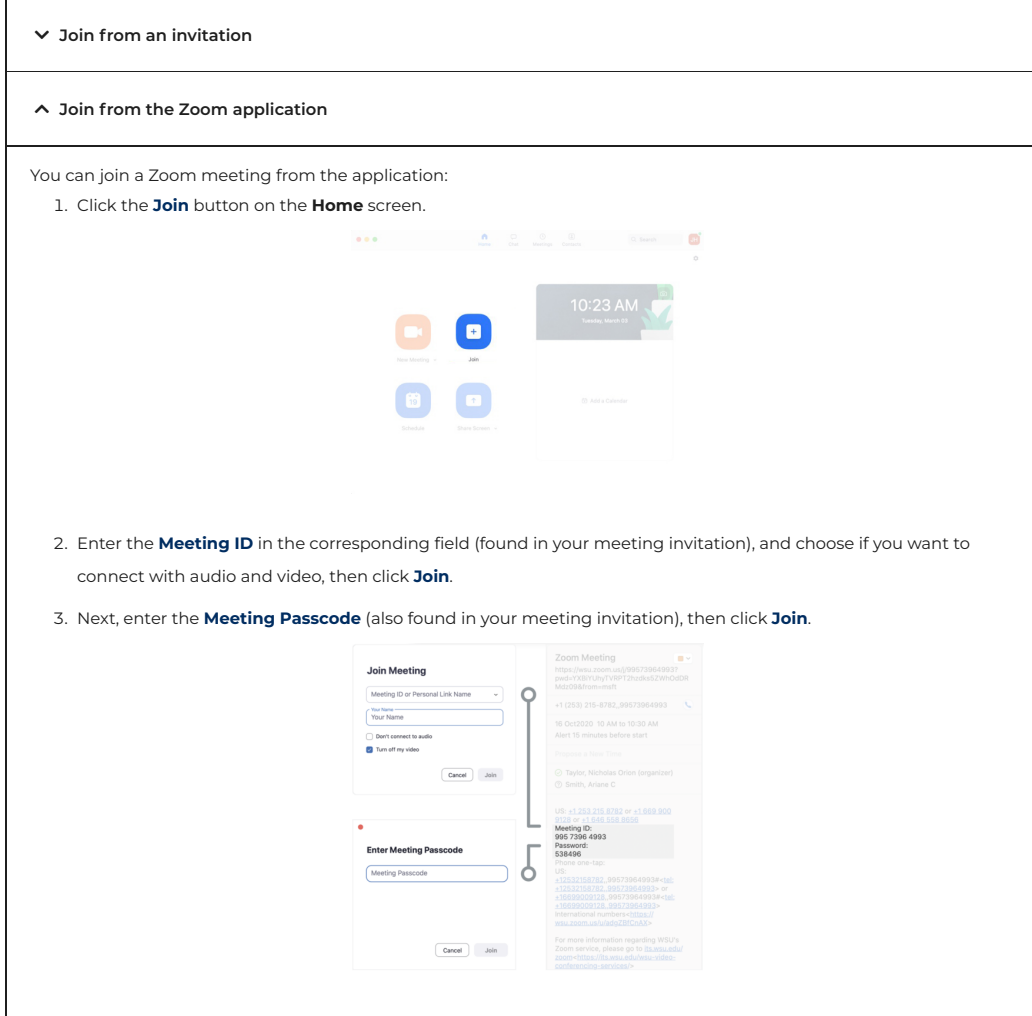

# In the Meeting

Once in the meeting, you may start out in a waiting room—the host will let you in shortly!

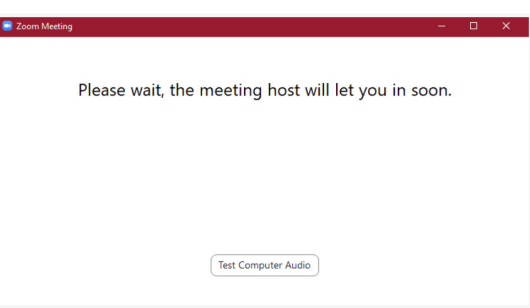

#### **Basic Zoom Features**

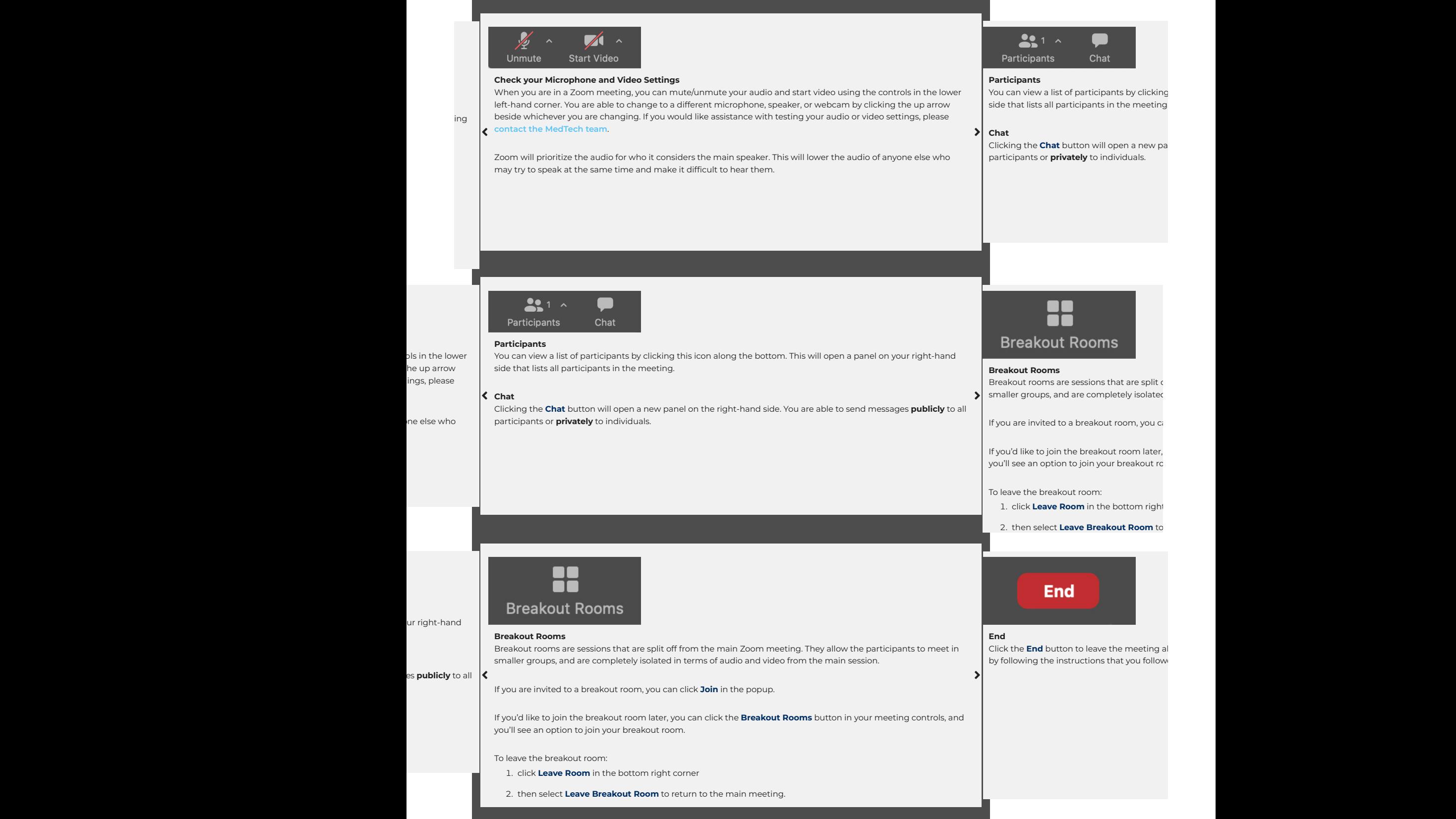

#### **Basic Zoom Features**

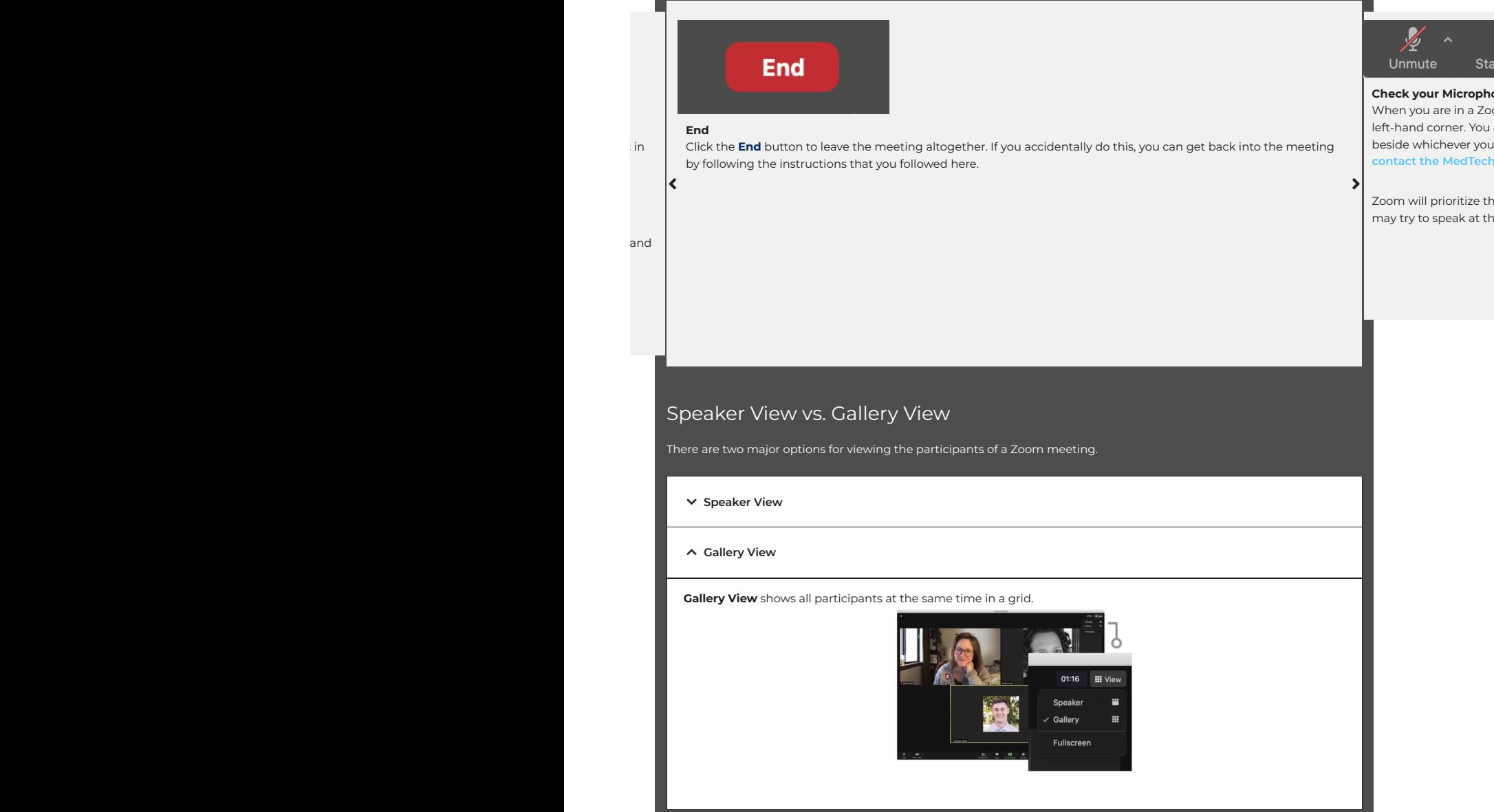

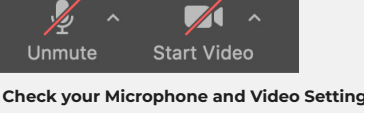

When you are in a Zoom meeting, you can n left-hand corner. You are able to change to a beside whichever you are changing. If you w **contact the MedTech team**.

Zoom will prioritize the audio for who it considers may try to speak at the same time and make

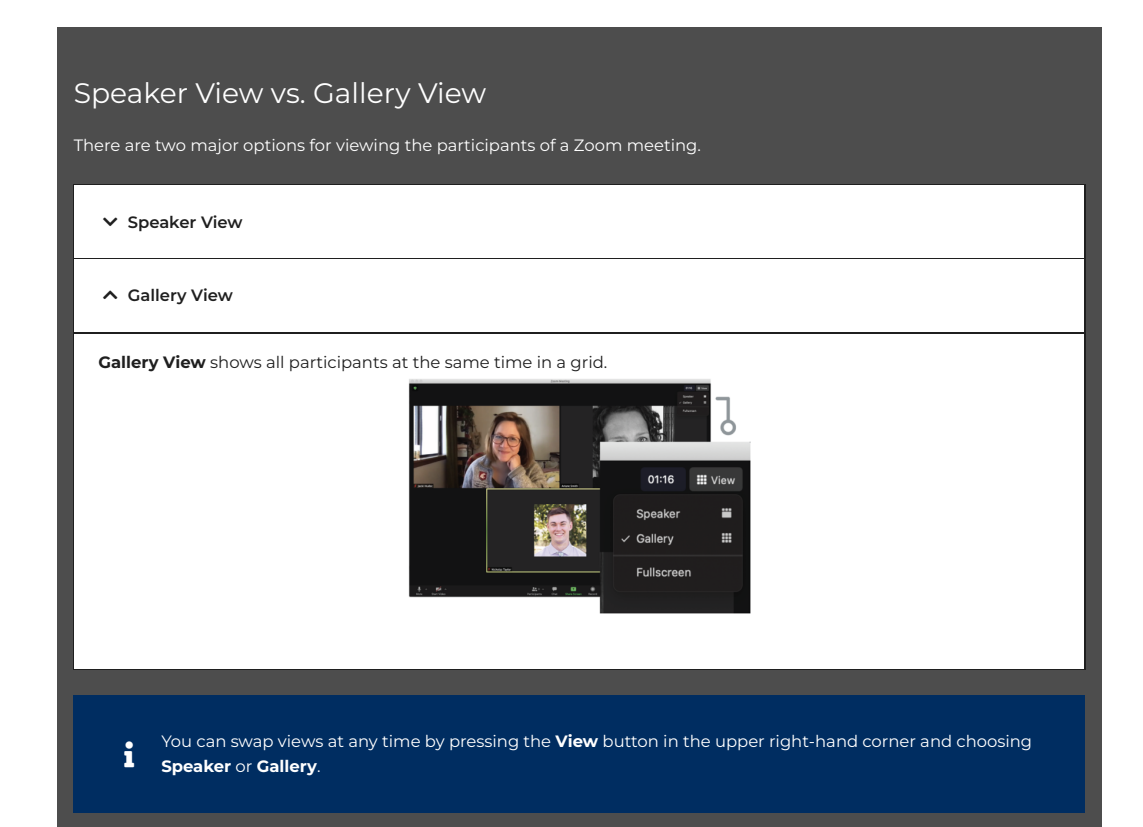